# Map Center

# Guide to Searches

ODOT Enterprise Content Management System

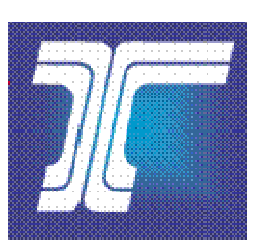

Oregon Department of Transportation Created Date: 08/18/2009 Last Updated: 01/25/2017

# **Table of Contents**

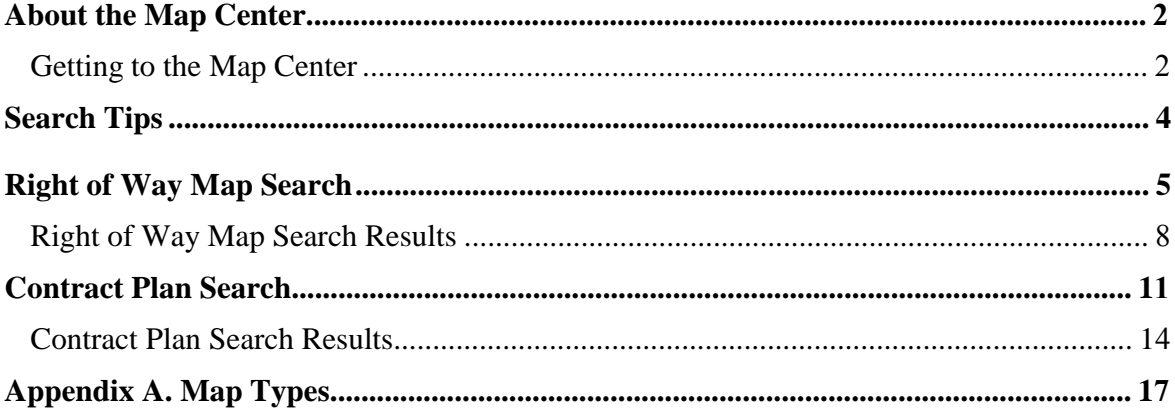

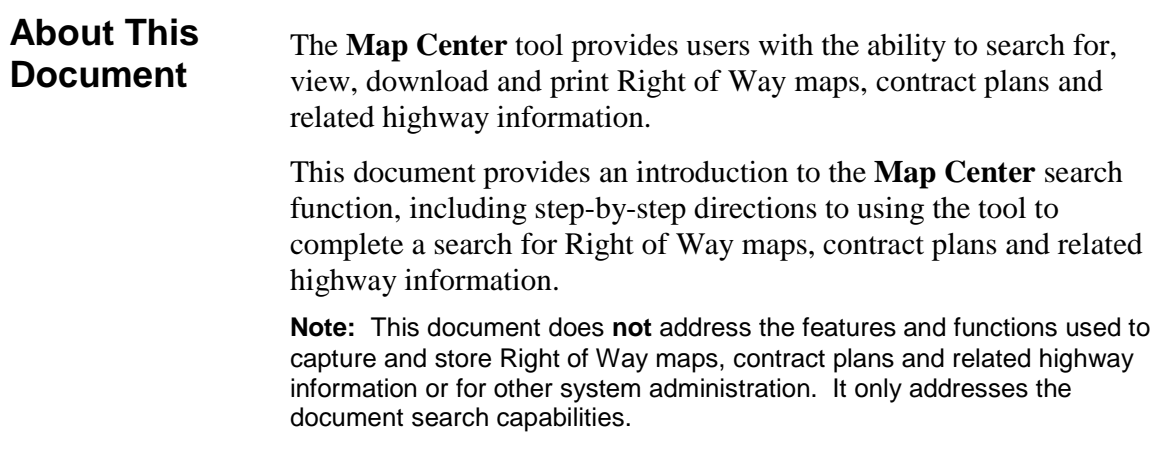

# <span id="page-2-0"></span>**About the Map Center**

The **Map Center** provides ODOT employees the ability to search for and view Right of Way maps, contract plan documents and related highway data. On the **Map Center**, you may search for a map or contract plan to view and, then, print or save the document.

This user guide provides an introduction to the functions and features of the **Map Center**, including step-by-step directions to completing a search for maps and contract plans.

#### **Getting to the Map Center**

#### Accessing **Map Center**

- 1. Once you have navigated to the *Map Center* Home page, you may want to add this page to the **Favorites** list on your Internet browser. Refer to Figure 1 below.
- 2. On the *Map Center* Home Page, you may:
	- Click **Contract Plans Search** to open the *Contract Plan Search* page. Go to [Contract Plan Search](#page-11-0) for more information.
	- Click **RW Map Search** to open the *Right of Way Search* page. Go to [Right of Way Map Search](#page-5-0) for more information.
- 3. Close your Internet browser to close and exit *Map Center* after completing your **Map Center** search.

Your view of the Map Center window and Home Page may be different than the views shown. The functions available are based on permissions granted to each specific user.

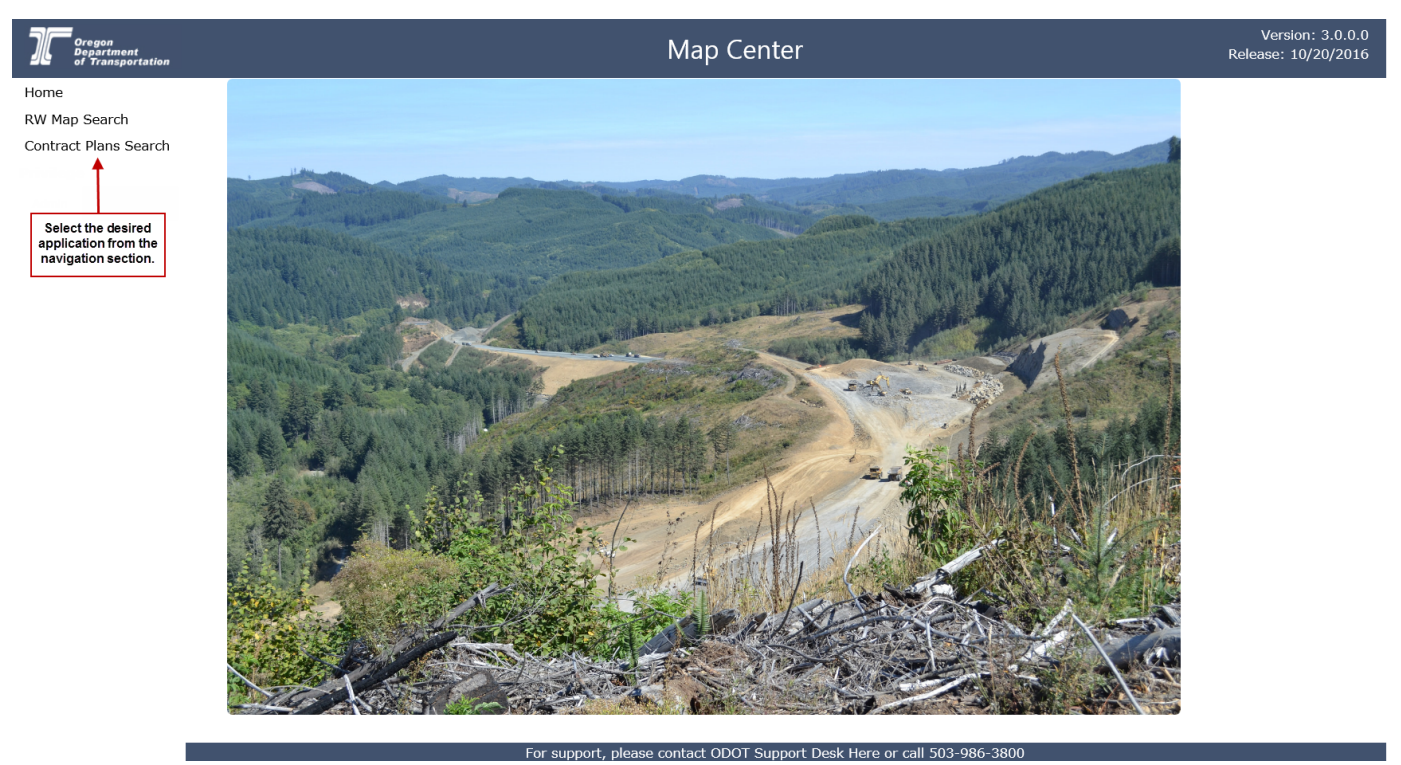

#### **Figure 1. Map Center Home Page**

# <span id="page-4-0"></span>**Search Tips**

When searching for maps and contract plans, keep these simple suggestions in mind:

- Enter sufficient search criteria to identify the desired document(s) without returning too many or too few results. The more specific criteria you enter, the better the search results.
- The search process looks for all documents that contain **all** of the search criteria you enter. For example, if you enter a **Map Name**, **County**, **Highway Number** and **Route Number**, then the search results will include each document that contains **all** of these entered criteria.
- The search value you enter is not case sensitive. For example, entering "SMITH" or "smith" or "SmiTH" in the **Map Name** field will produce the same search results.
- You may enter a partial value but the search results will include all documents with this partial value in the searched field. For example, if you only enter "1" in the **Right of Way Map Number** field, the search will return all records which contain a "1" anywhere in the **Right of Way Map Number**. If you are not specific enough, this could result in too many matching results.
- If your search results in no matching documents or very few matching documents, reduce your search criteria. For example, search only on **Map Name**, instead of **Map Name**, **County**, **Highway Number**, and **Route Number**.
- If your search results in too many matching documents, increase the number of criteria used in the search. For example, search on **Map Name**, **County** and **Route Number** instead of just **Map Name**.
- If Max Rows is set to 500, a maximum number of 500 results may be returned with any one search. Matching results in excess of this will not be displayed.

# <span id="page-5-0"></span>**Right of Way Map Search**

- 1. Open the *Right of Way Map Search* page. Refer to Figure 2 below.
- 2. Enter or select search criteria, as available, to narrow your search for the map you want to locate. Refer to **Search Tips** and to Table 1 for descriptions of the available search criteria.
- 3. Click **Search**. The system completes the search and displays the results in the lower portion of the window. Refer to Figure 3 below.
- 4. Go to [Right of Way Map Search Results](#page-8-0) for more information about the search results.
- 5. **Close** the *Right of Way Map Search* page and return to the *Map Center* Home page.

#### **Figure 2. Right of Way Map Search Page**

#### Right of Way Map Search

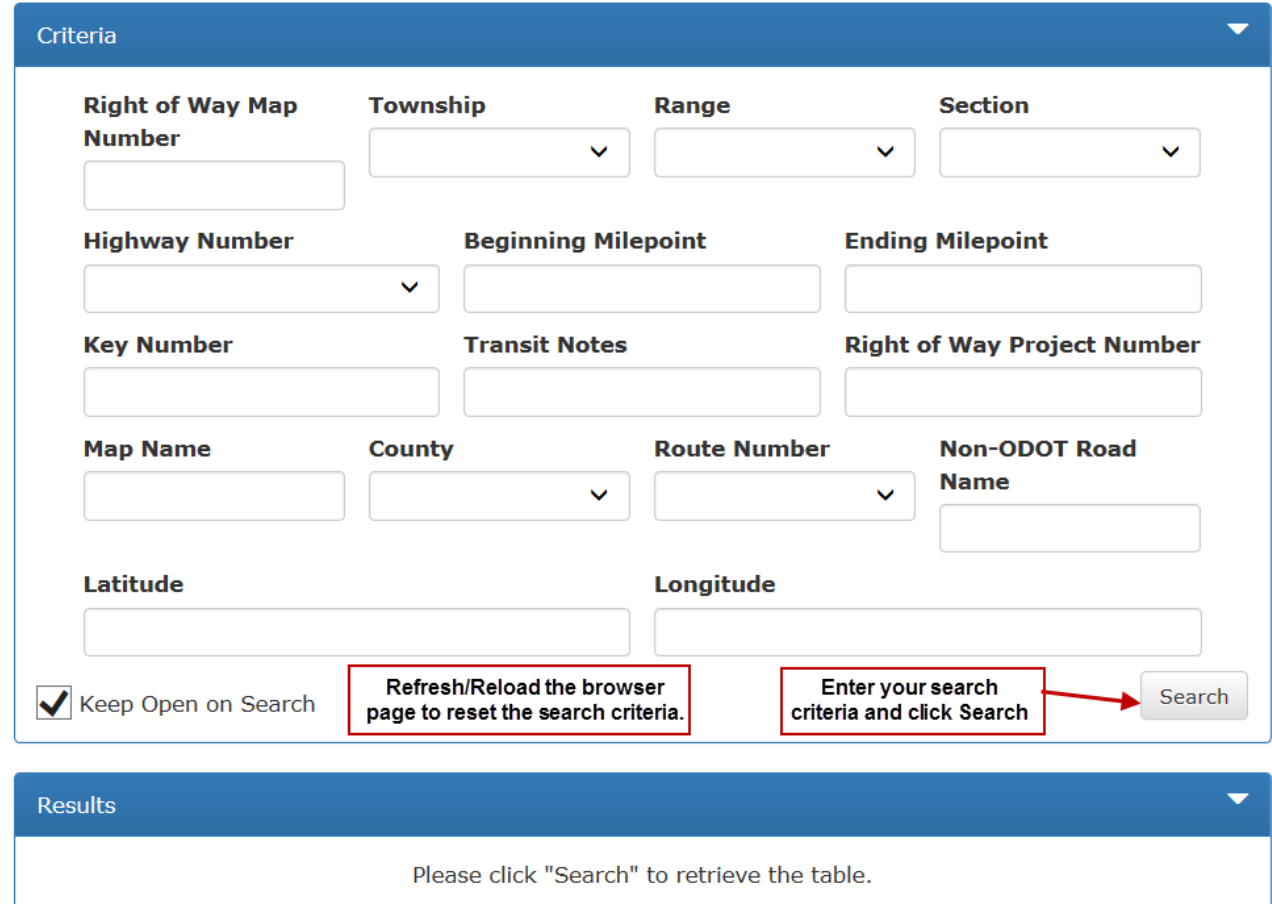

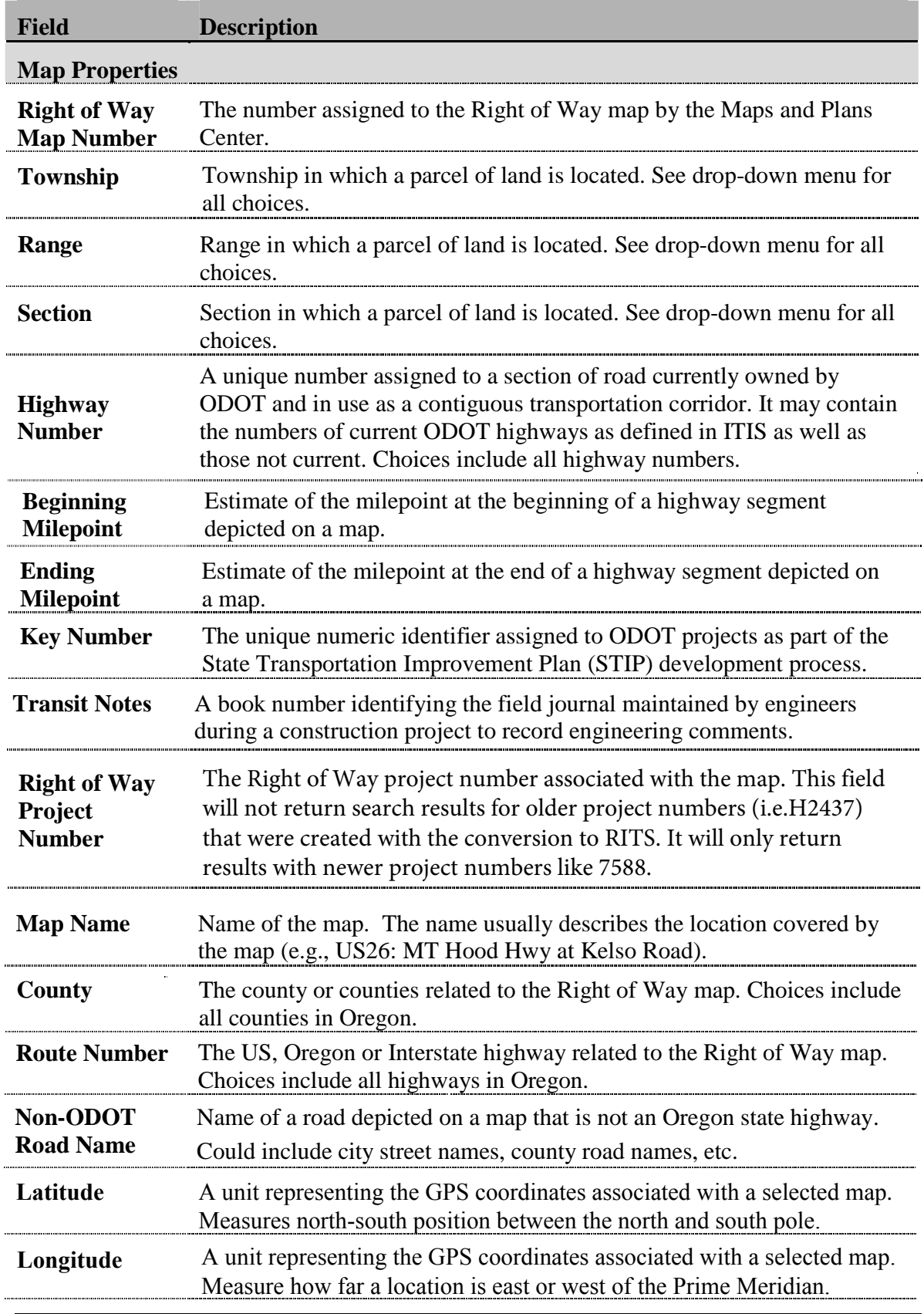

#### **Table 1. Right of Way Map Search Criteria**

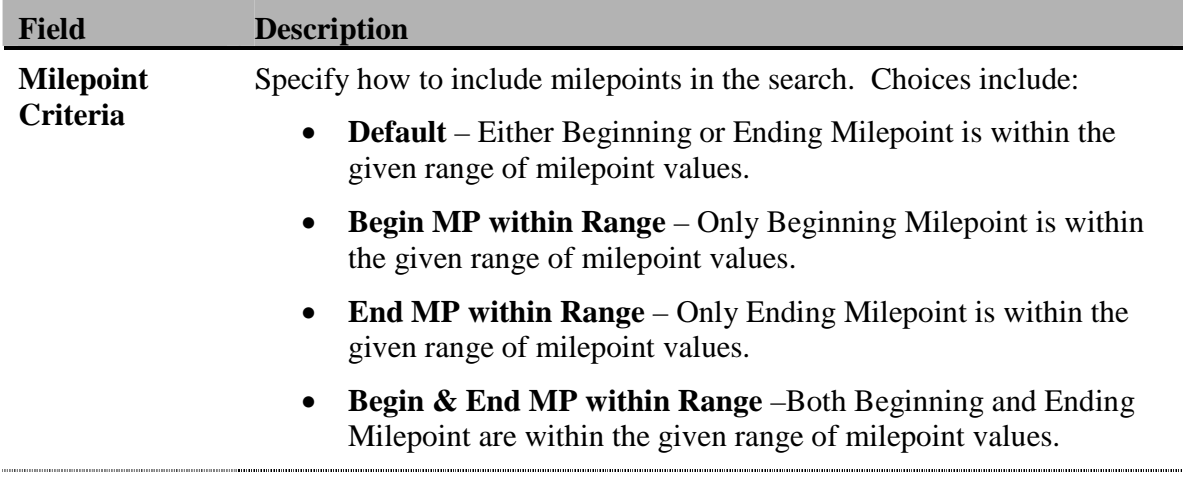

## <span id="page-8-0"></span>**Right of Way Map Search Results**

Once you complete a search, results are presented in a grid format in the lower portion of the *Right of Way Map Search* page. Refer to Figure 3 below. From here, you may:

- 1 View the total number of entries matching your search criteria.
- 2 Click on a column heading to sort the contents in ascending/ descending order.
- Previous **Next** 3 Use navigation tools First  $\overline{1}$  $\overline{2}$  $\overline{3}$  $\overline{a}$ Last to move through the pages of search results, if applicable.
- 4 Select "Keep Open on Search" to always display the search criteria while searching.
- 5 Click the white arrow  $\blacksquare$  to hide the search criteria and view only the search results. Click the white down arrow  $\bullet$  to display the search criteria again.
- 6 Click the white arrow  $\blacksquare$  to hide the search results and view only the search criteria. Click the white down arrow  $\bullet$  to display the search results again.
- 7 Change Max Rows: and #Per Page: to provide different views of the search results.
- 8 Check the boxes in front of one or more search results and click Download to download the selected maps to your computer.
- 9 Click on a **Right of Way Map Number** to open the map as a PDF document that you may print or save to your computer.
- 10 Click the information icon  $\theta$  next to the **Right of Way Map Number** to open the *Right of Way Detail* page for the selected map. Refer to Figure 4 for an example of this page.
- 11 Click Select All on Page to select all search results on current page.
- 12 Click Unselect All on Page to clear selected search results on current page.

Refresh/Reload the browser page to clear the search criteria and search results and perform another *M*ap search. For Internet Explorer (IE), click  $\sigma$ , or hit F5 on the keyboard, or right-click on the screen and select 'Refresh'. For Chrome, hit F5 on the keyboard or right-click on the screen and select 'Reload'.

# **Figure 3. Right of Way Search Results Page**

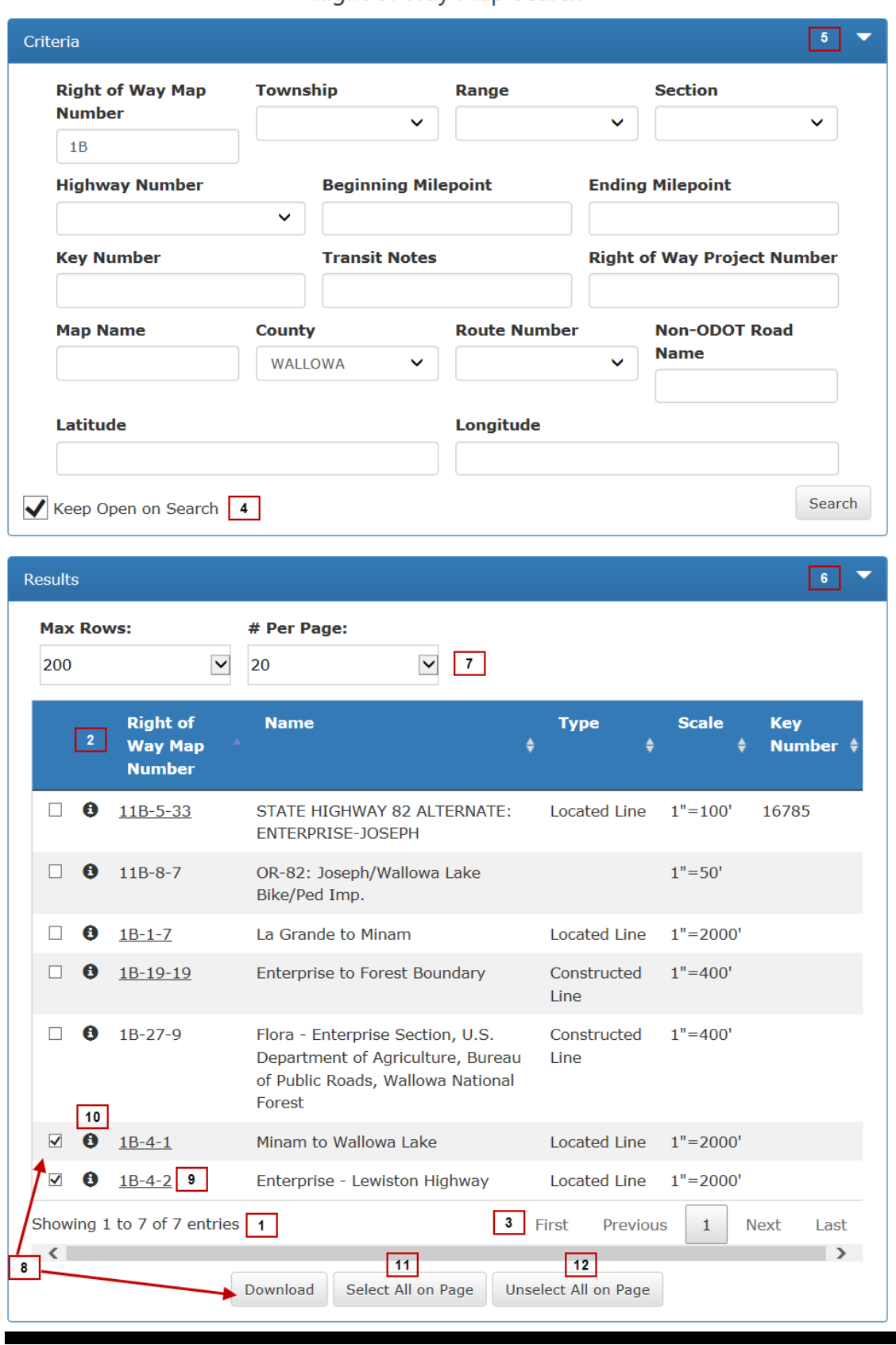

#### **Figure 4 Right of Way Detail Page**

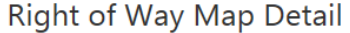

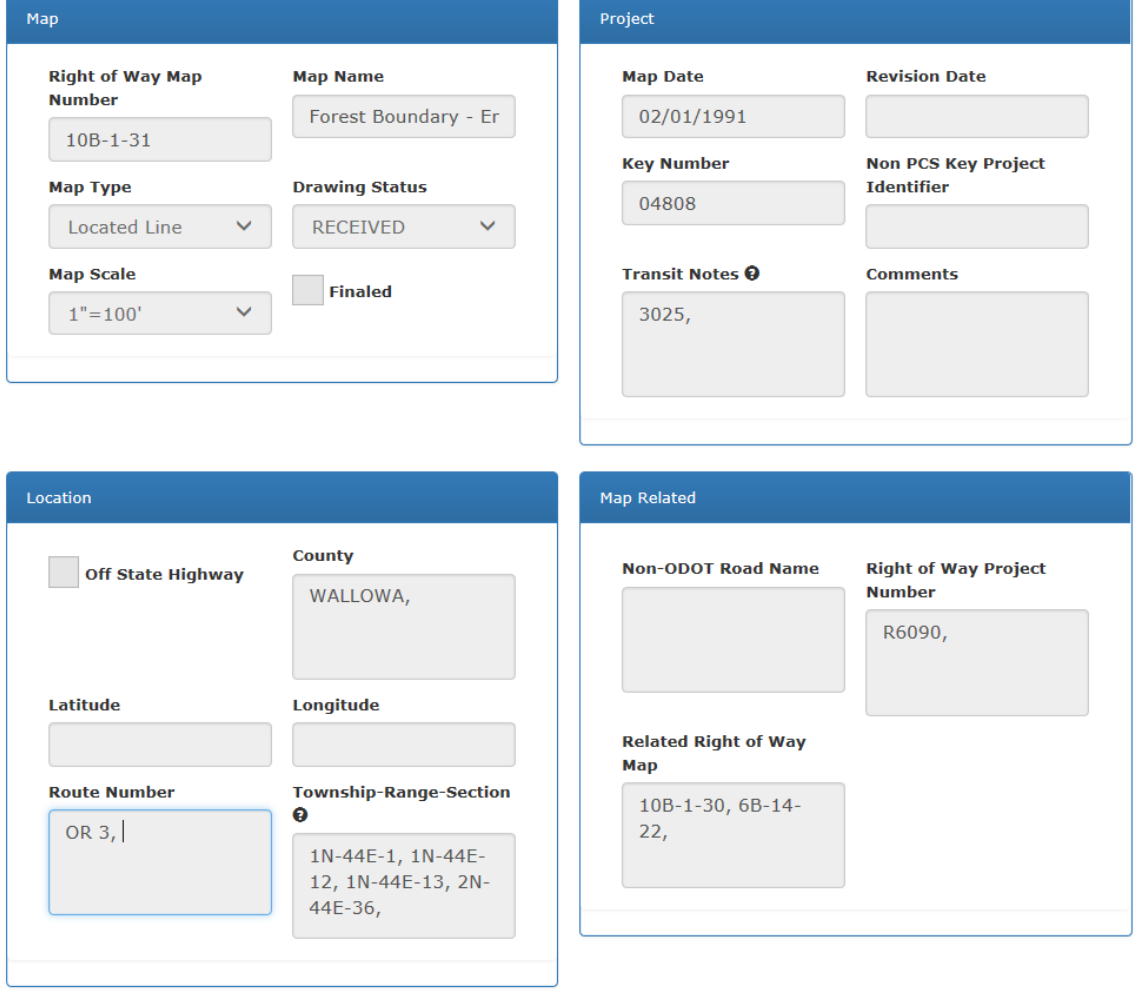

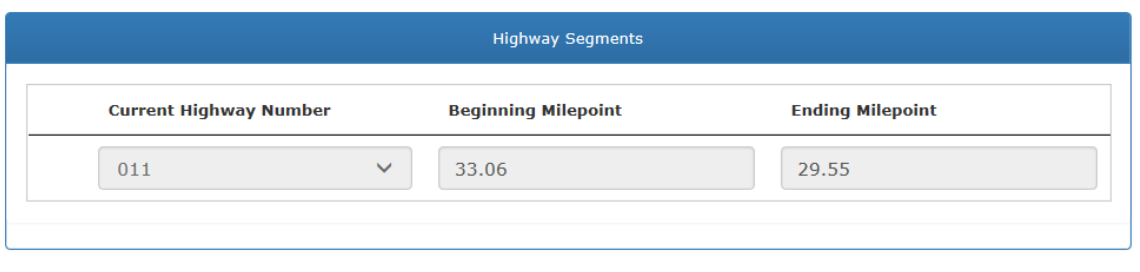

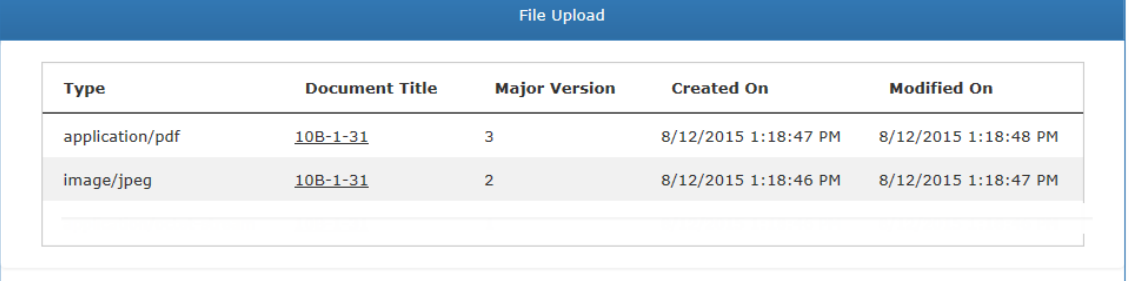

# <span id="page-11-0"></span>**Contract Plan Search**

- 1. Open the *Contract Plan Search* page. Refer to Figure 5 below.
- 2. Enter or select search criteria, as available, to narrow your search for the contract plans you want to locate. Refer to **Search Tips** and Table 2 for descriptions of the available search criteria.
- 3. Click **Search**. The system completes the search and displays the results in the lower portion of the window. Refer to Figure 6.
- 4. Go to [Contract Plan Search Results](#page-14-0) for more information on the search results.
- 5. **Close** the *Contract Plan Search* page and return to the *Map Center* Home page.

**Figure 5. Contract Plan Search Page**

**Contract Plan Search** 

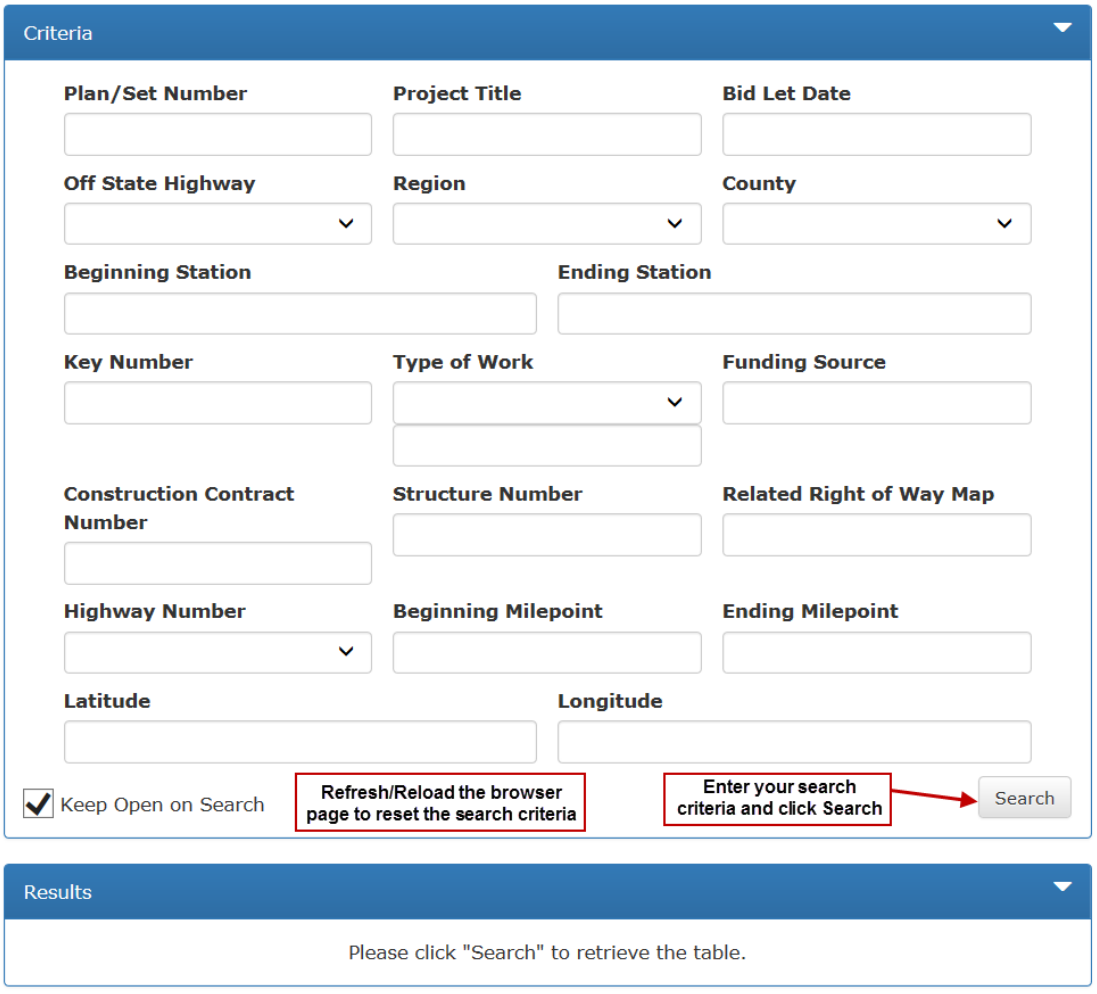

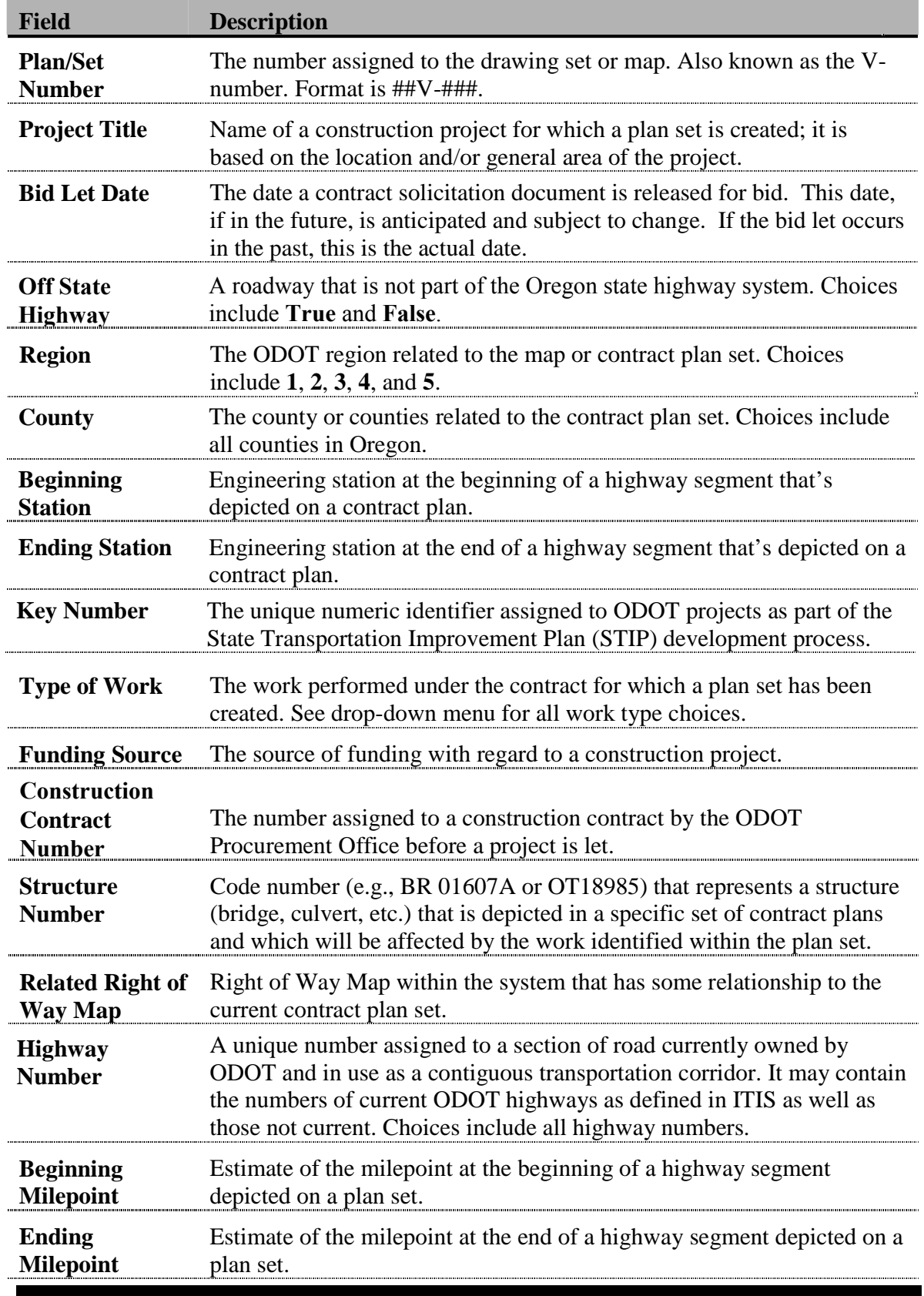

#### **Table 2. Contract Plan Search Criteria**

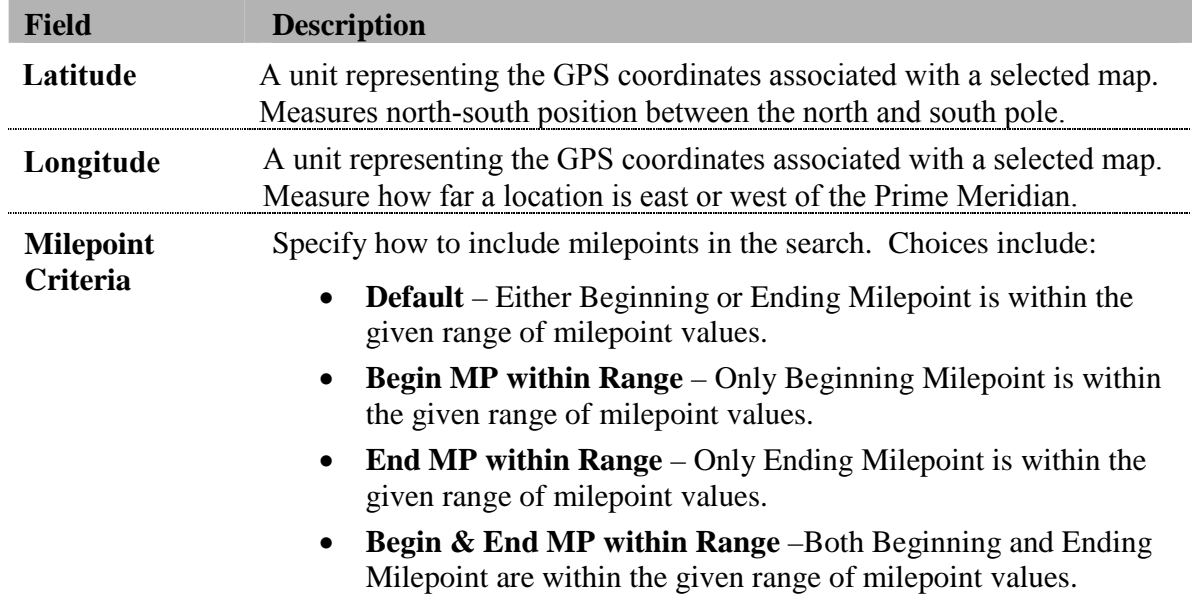

### <span id="page-14-0"></span>**Contract Plan Search Results**

Once you complete a search, results are presented in a grid format in the lower portion of the *Contract Plan Search* page. Refer to Figure 6 below. From here, you may:

- 1 View the total number of entries matching your search criteria.
- 2 Click on a column heading to sort the contents in ascending/ descending order.
- Previous 3 Use navigation tools First  $\overline{3}$ Next Last to move through the pages of search results, if applicable.
- 4 Select "Keep Open on Search" to always display the search criteria while searching.
- 5 Click the white arrow  $\blacksquare$  to hide the search criteria and view only the search results. Click the white down arrow  $\blacksquare$  to display the search criteria again.
- 6 Click the white arrow  $\blacksquare$  to hide the search results and view only the search criteria. Click the white down arrow  $\bullet$  to display the search results again.
- 7 Change Max Rows: and #Per Page: to provide different views of the search results.
- 8 Check the boxes in front of one or more search results and click Download to download the selected maps to your computer.
- 9 Click on a **Plan/Set Number** to open the contract plan as a PDF document that you may print or save to your computer.
- 10 Click the information icon  $\bullet$  next to the **Plan/Set Number** to open the *Contract Plan Detail* page for the selected contract plan. Refer to Figure 7 for an example of this page.
- 11 Click select All on Page to select all search results on current page.
- 12 Click Unselect All on Page to clear selected search results on current page.

Refresh/Reload the browser page to clear the search criteria and search results and perform another *Contract Plan* search. For Internet Explorer (IE), click  $\sigma$ , or hit F5 on the keyboard, or right-click on the screen and select 'Refresh'. For Chrome, hit F5 on the keyboard or right-click on the screen and select 'Reload'.

#### **Figure 6. Contract Plan Search Results Page**

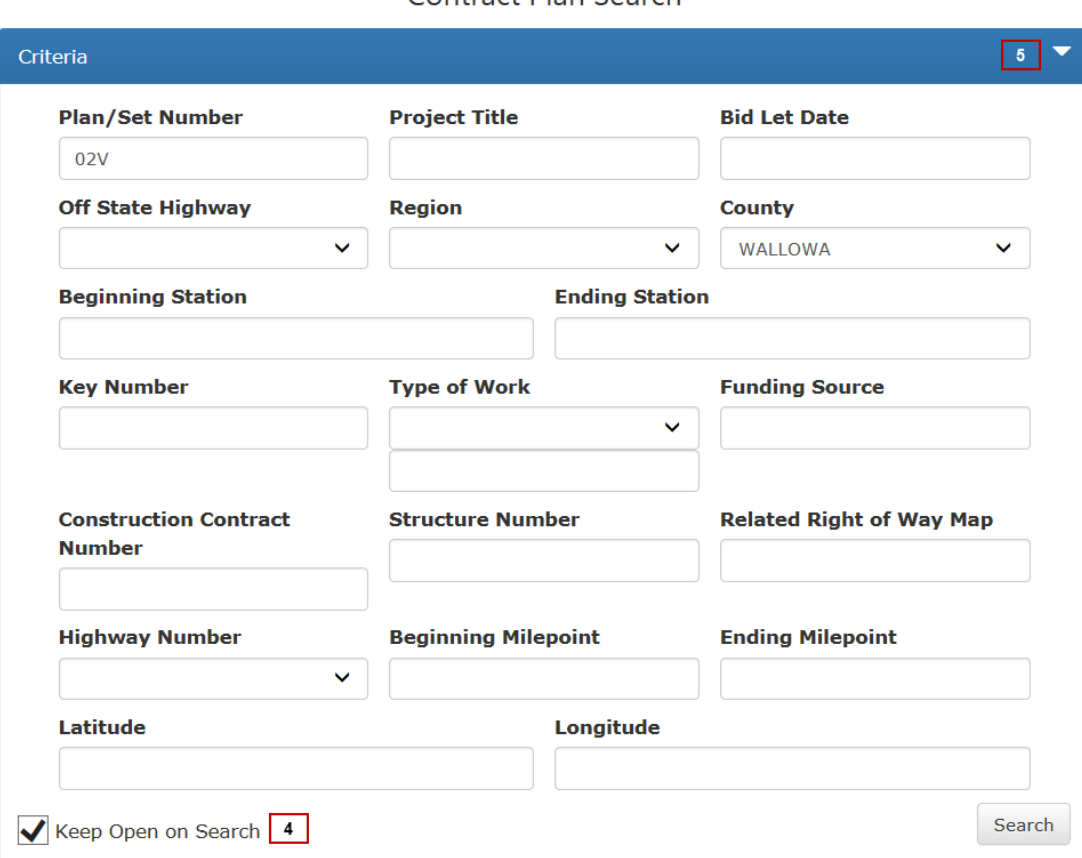

Contract Plan Search

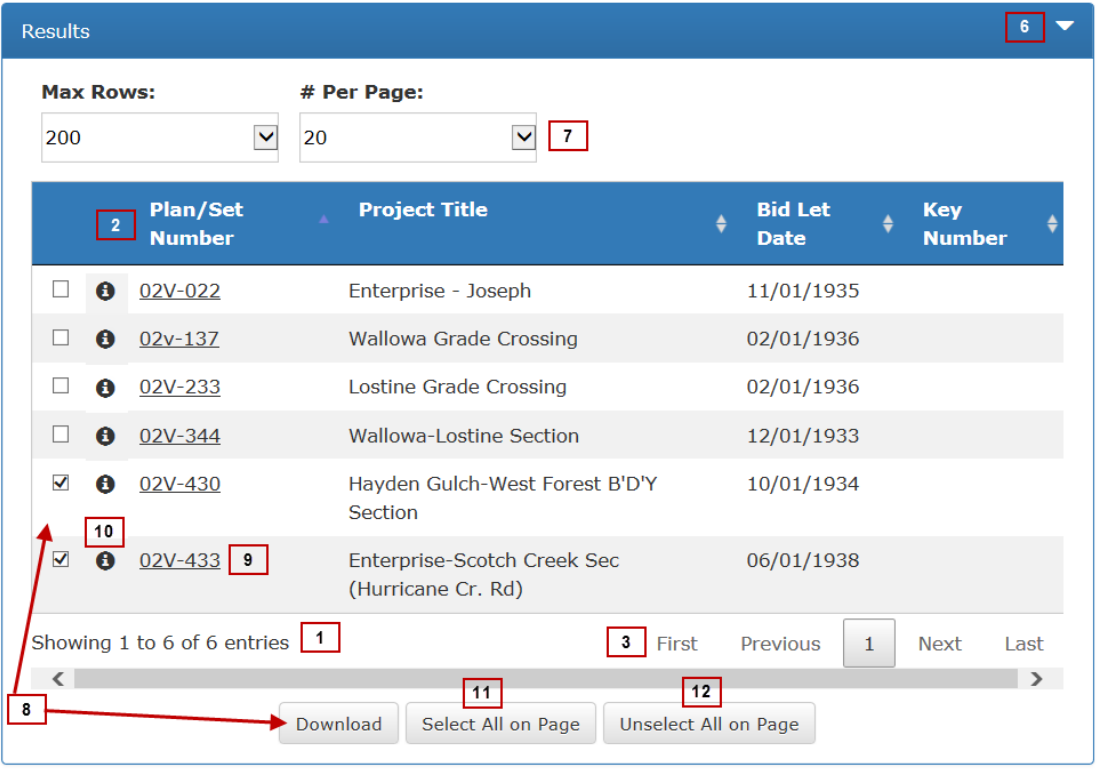

 $\frac{1}{2}$ 

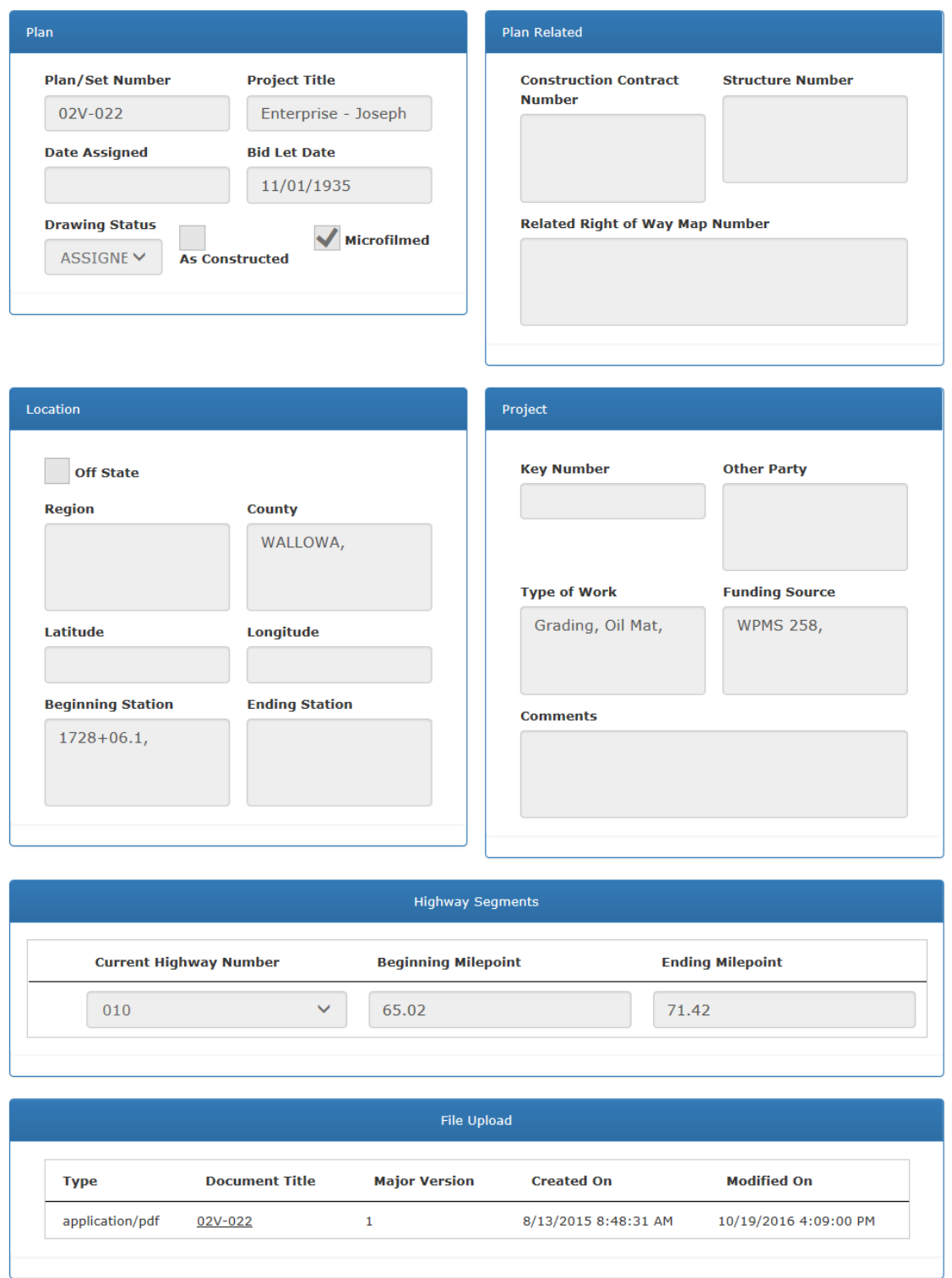

#### **Figure 7. Contract Plan Detail Page**

Contract Plan Detail

# <span id="page-17-0"></span>**Appendix A. Map Types**

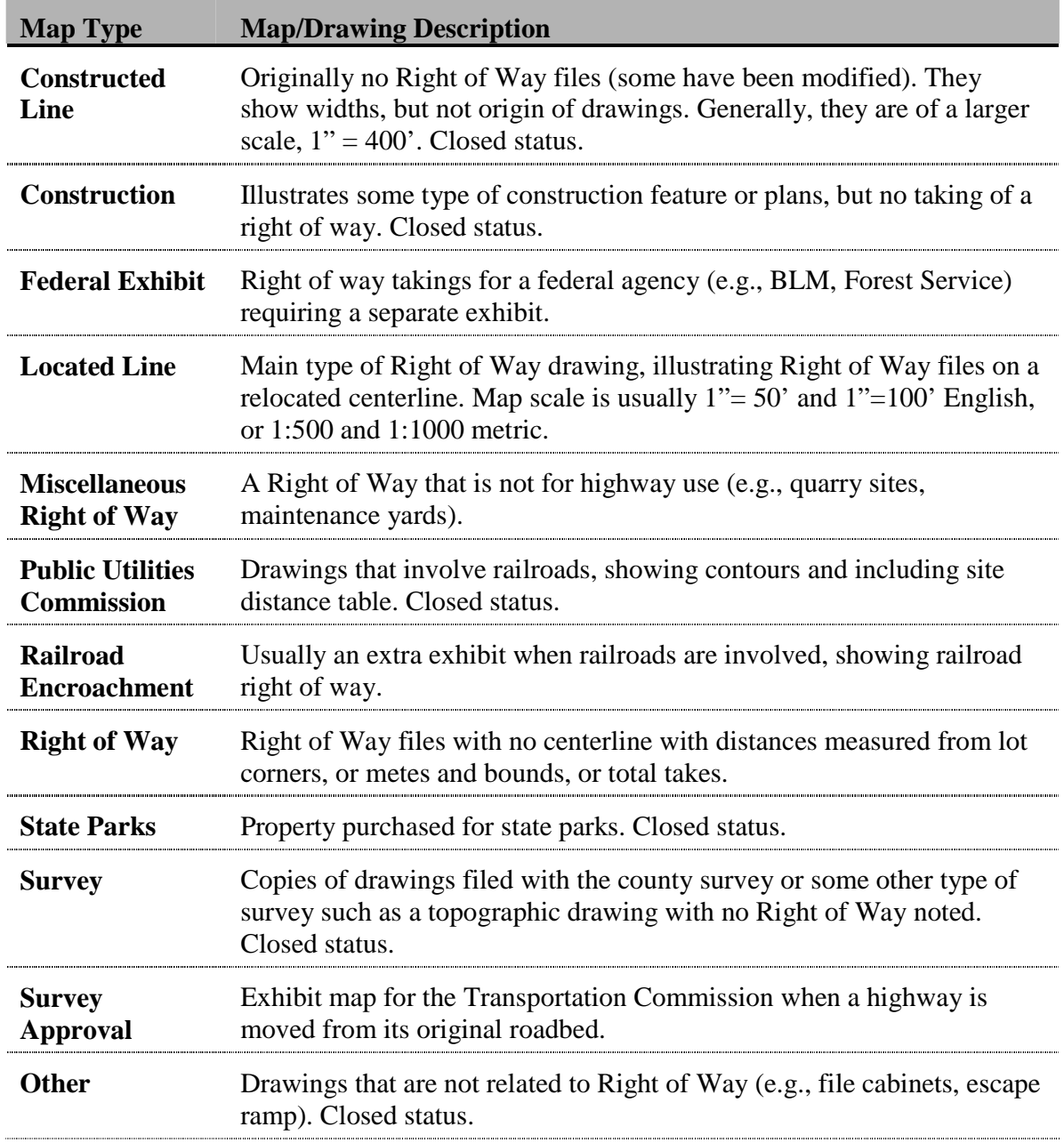